MINISTÉRIO DA EDUCAÇÃO – MEC SECRETARIA DE EDUCAÇÃO SUPERIOR - SESU PROGRAMA DE EDUCAÇÃO TUTORIAL - PET

Universidade Federal Fluminense – UFF Escola de Engenharia – TCE GRUPO PET DO CURSO DE ENG. DE TELECOMUNICAÇÕES – PET-TELE

# Introdução ao kit de desenvolvimento Arduino

# Questionários de aulas (Versão: A2022M12D22)

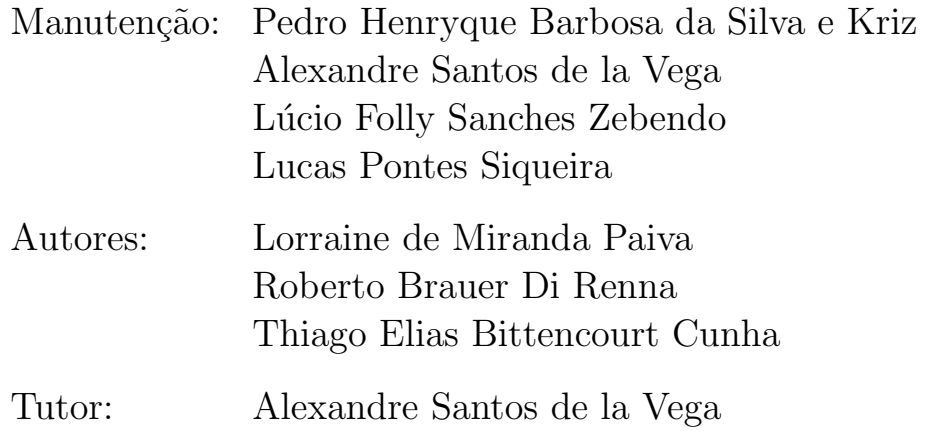

Niterói – RJ Dezembro / 2022

## Sumário

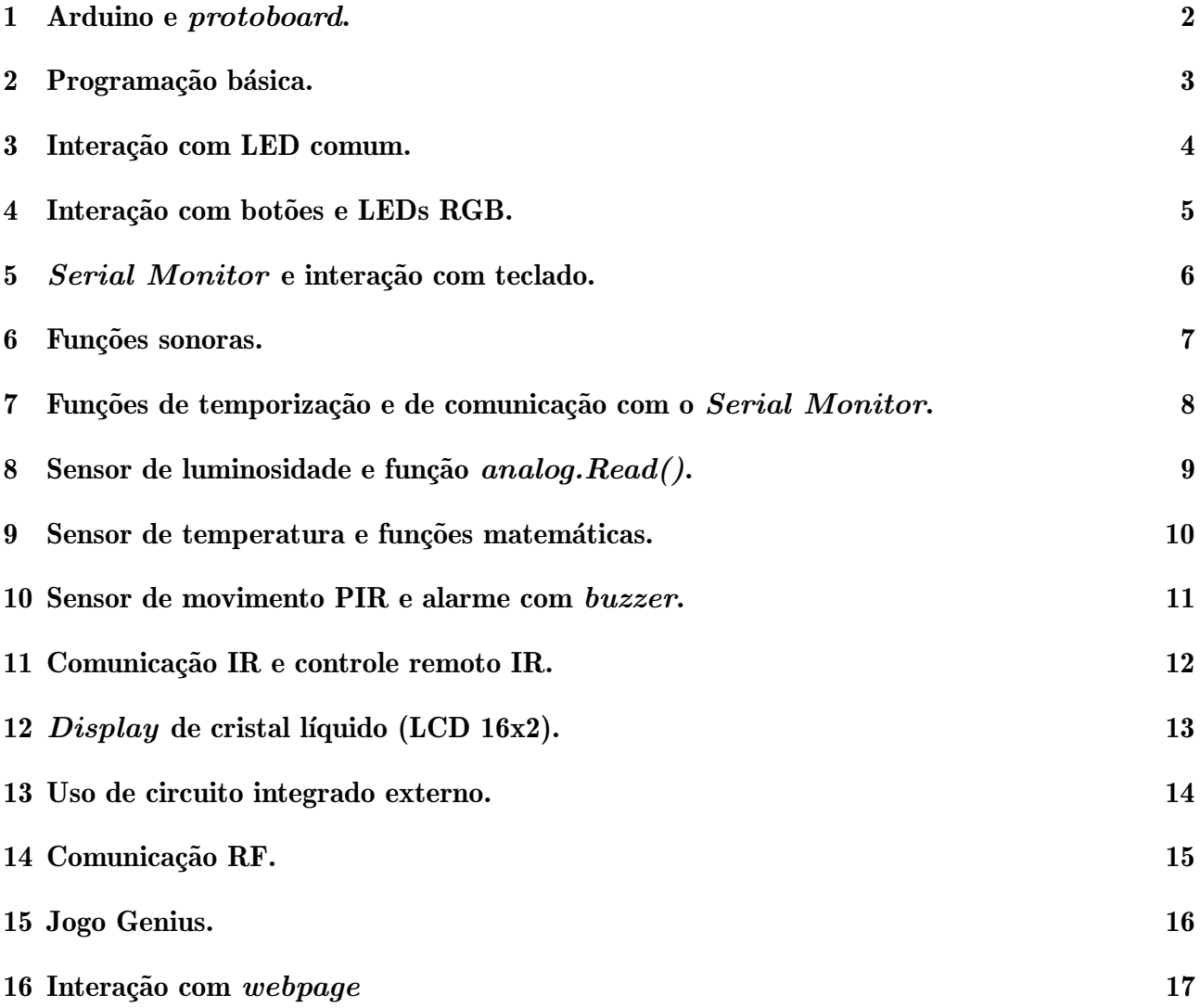

### <span id="page-2-0"></span>1 Arduino e protoboard.

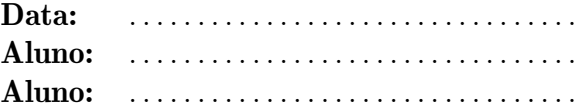

1. Desenhe, na Figura [1,](#page-2-1) a organização das trilhas da protoboard.

::::: ::::: ::::: ::::: | ::::: ::::: ::::: ::::: :::::

<span id="page-2-1"></span>Figura 1: Protoboard.

2. Preencha a Tabela [1,](#page-2-2) identificando cada elemento presente na placa do Arduino UNO, ilustrado na Figura [2.](#page-2-3)

| 01              |  |
|-----------------|--|
| $02\,$          |  |
| 03              |  |
| 04              |  |
| $05\,$          |  |
| 06              |  |
| 07              |  |
| 08              |  |
| $\overline{09}$ |  |
| 10              |  |
| 11              |  |
| 12              |  |
| 13              |  |
| 14              |  |
| 15              |  |

<span id="page-2-2"></span>Tabela 1: Elementos do Arduino.

<span id="page-2-3"></span>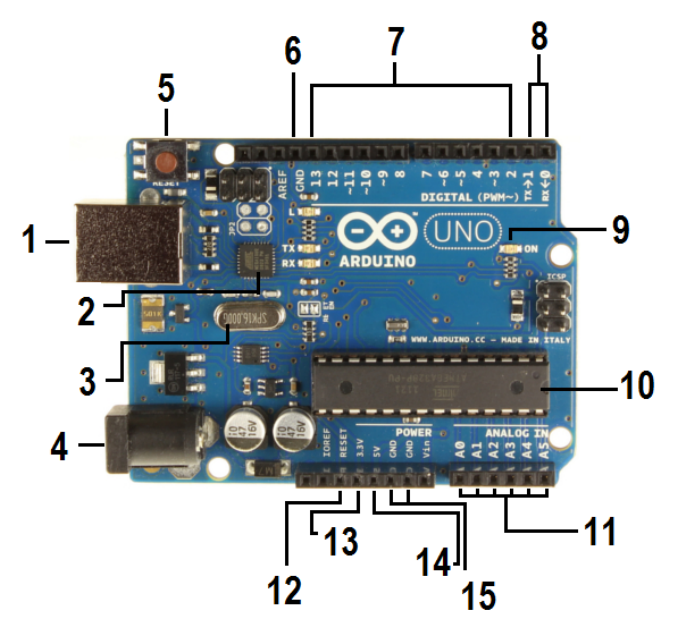

Figura 2: Arduino UNO.

### <span id="page-3-0"></span>2 Programação básica.

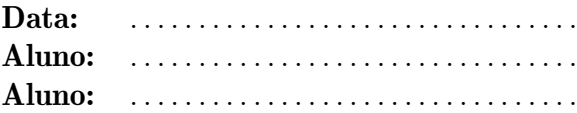

- 1. A linguagem de alto nível utilizada para programar o Arduino é similar à seguinte linguagem de programa¸c˜ao: .
- 2. Os três elementos que compõem a estrutura geral de um código Arduino são os seguintes:  $\qquad \qquad$ ,  $\qquad \qquad$  e

.

- 3. Descreva, brevemente, a função de cada um dos elementos que compõem a estrutura geral de um código Arduino.
- 4. No controle do fluxo da execução de um programa, as estruturas mais comumente utilizadas para alterar o fluxo linear s˜ao as seguintes: e .
- 5. Apresente a sintaxe das estruturas mais comumente utilizadas para alterar o fluxo linear de execução de um programa.

### <span id="page-4-0"></span>3 Interação com LED comum.

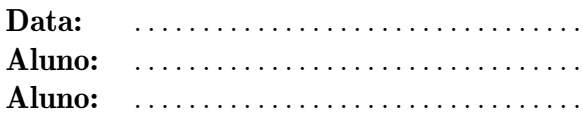

1. Se, na função  $pinMode(),$  um pino for identificado como \_\_\_\_\_\_\_\_\_\_, podemos ler sua tensão como \_\_\_\_\_\_\_ para 5 V ou  $3,3$  V ou  $\_\_\_\_\_\$ para 0 V ou GND.

Porém, se o pino for identificado como , podemos ler os valores do nosso componente.

2. A Figura [3](#page-4-1) ilustra um circuito para acionamento de um LED. Analise o circuito e comente o seu funcionamento.

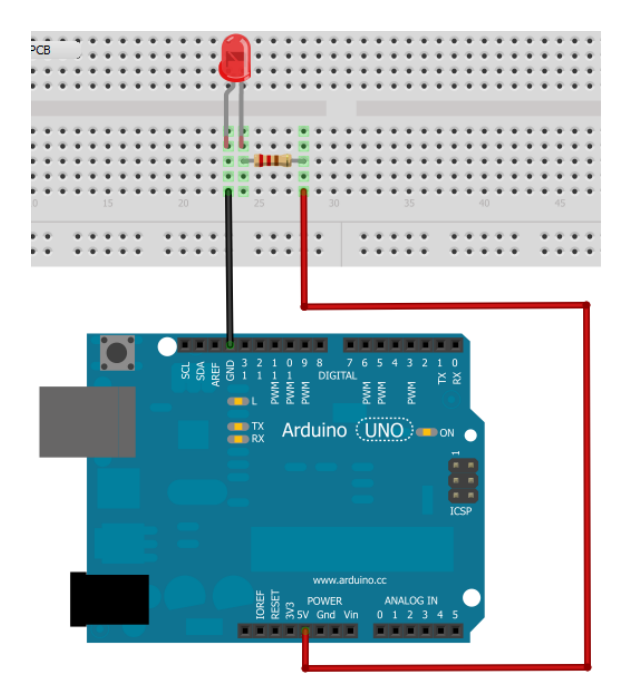

<span id="page-4-1"></span>Figura 3: Circuito para acionamento de um LED.

3. A Figura [4](#page-4-2) mostra um LED em detalhe. Complete a figura, indicando a sua polarização direta.

<span id="page-4-2"></span>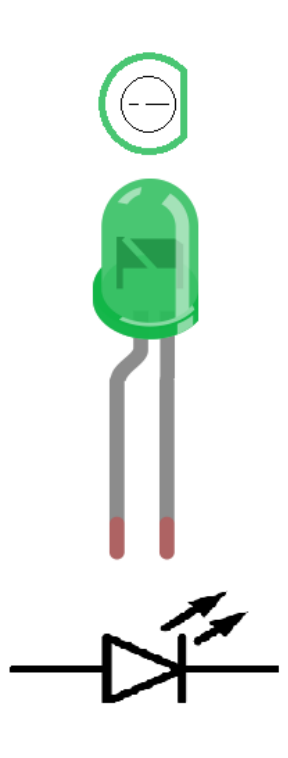

Figura 4: Polarização de um LED.

### <span id="page-5-0"></span>4 Interação com botões e LEDs RGB.

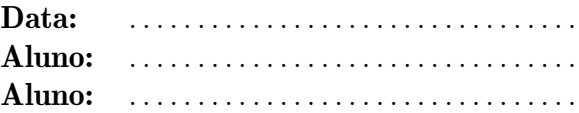

- 1. Nesta aula, além de usarmos a função digitalWrite(), também usamos a função para variar a intensidade luminosa dos LEDs \_\_\_\_\_\_. Essa função só opera corretamente quando usamos as sa´ıdas \_\_\_\_\_\_\_. A função \_\_\_\_\_\_\_ escreve um valor de **para o pino digital**, que pode variar de a . Quanto mais alto o valor escrito, maior a intensidade luminosa do LED.
- 2. A Figura [5](#page-5-1) mostra um LED RGB em detalhe. Identifique a sua pinagem.

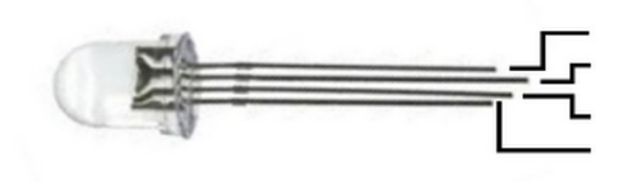

<span id="page-5-1"></span>Figura 5: LED RGB.

3. No início do bloco de código, da função void loop (), aparece o seguinte trecho:

estadoBotao\_1 = digitalRead(botao\_1); estadoBotao\_2 = digitalRead(botao\_2); estadoBotao\_3 = digitalRead(botao\_3);

Descreva o funcionamento da função digitalRead(), usando esse trecho como exemplo.

## <span id="page-6-0"></span>5 Serial Monitor e interação com teclado.

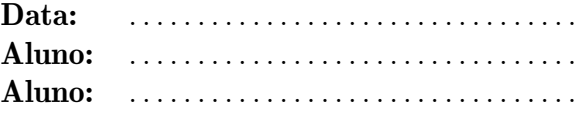

Na prática de hoje, acendemos um LED a partir do teclado. Proponha uma extensão, agora com uma tecla para apagar e uma outra para acender. Escreva abaixo o código criado.

Em cada caso, escolha uma opção.

- 1. O Serial Monitor é muito usado para:
	- a) Mostrar valores lidos.
	- b) Mostrar o circuito montado.
	- c) Interpretar sinais.
	- d) Mostrar, automaticamente, valores nas escalas do Sistema Internacional.
- 2. Quando ajustamos a tensão para acender e apagar um LED, escolhemos um pino digital ao invés de um analógico, porque:
	- a) O pino digital mantém a tensão constante em 5 V.
	- b) O pino digital envia sinais de HIGH e LOW, quando for desejado.
	- c) Há mais pinos digitais do que analógicos.
	- d) Não faz diferença optar por um pino analógico.
- 3. As funções Serial.begin(), Serial.flush(), Serial.read() e Serial.print(), servem, respectivamente, para:
	- a) Iniciar o programa; esvaziar o buffer; ler o valor da porta serial; mostrar os dados na tela.
	- b) Determinar a taxa de bits por segundo (bps); esvaziar o  $buffer$ ; ler o valor da variável serial; escrever na tela.
	- c) Iniciar o programa; controlar a transmissão de todos os dados do tipo serial e esvaziar o buffer da porta de entrada; ler o valor da variável serial; mostrar os dados na tela.
	- d) Determinar a taxa de bits por segundo (bps); esvaziar o buffer da porta de entrada (nas vers˜oes 1.0.x) e esperar o fim da transmissão de todos os dados seriais; ler o valor da porta serial; mostra os dados na tela.

### <span id="page-7-0"></span>6 Funções sonoras.

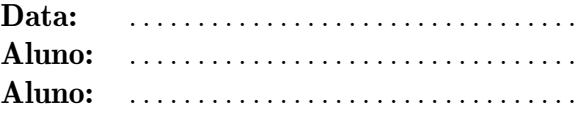

1. A função **tone**() gera, em um pino especificado, uma onda quadrada de frequência especificada, com ciclo de trabalho (duty  $cycle)$  de 50%. A duração também pode ser especificada. Caso contrário, a onda permanece até que haja uma chamada para a função \_

Apenas um tom pode ser gerado de cada vez. Se um tom já está tocando em um pino diferente, a chamada para a tone() não terá nenhum efeito. Se o tom está tocando no mesmo pino, a chamada irá redefinir a sua frequência.

A ativação da função **tone**() irá interferir na saída **nos** pinos 3 e 11 (em todas as placas, exceto no Arduino MEGA).

Não é possível gerar tons inferiores a 31 Hz.

#### Nota:

Se você quiser atuar em diferentes pinos, você precisará chamar noTone() em um pino antes de chamar a **tone**() no próximo pino.

#### Sintaxe:

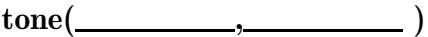

ou

 $\text{cone}(\underline{\hspace{1cm}}, \underline{\hspace{1cm}}, \underline{\hspace{1cm}})$ 

2. Complete a Tabela [2,](#page-7-1) para cada nota musical.

| Nota           | $\overline{\text{Frequència}}$ (Hz) | Tecla usada |
|----------------|-------------------------------------|-------------|
| D <sub>O</sub> |                                     |             |
| RÉ             |                                     |             |
| MI             |                                     |             |
| FÁ             |                                     |             |
| <b>SOL</b>     |                                     |             |
|                |                                     |             |
| SI             |                                     |             |

<span id="page-7-1"></span>Tabela 2: Associação Nota-Frequência-Tecla.

<span id="page-8-0"></span>7 Funções de temporização e de comunicação com o Serial Monitor.

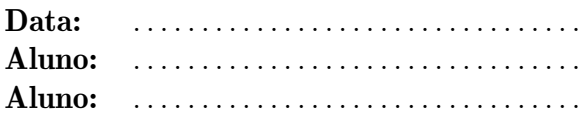

1. Apresentamos, na aula de hoje, as seguintes funções de temporização: \_\_\_\_\_\_\_\_\_, e .

Vimos que a função delay() é responsável por pausar o programa por um tempo determinado em . Por sua vez, as funções e micros() retornam em milissegundos e \_\_\_\_\_\_\_\_\_\_\_, respectivamente, o tempo que o programa está em execução.

2. Nesta aula, foi trabalhada a função Serial.print(). Escreva um pequeno trecho de código, utilizando-a, para escrever, no Serial Monitor, o conteúdo de uma variável que esteja armazenando a quantidade de tempo, em microssegundos, em que o programa está em execução.

<span id="page-9-0"></span>8 Sensor de luminosidade e função analog.Read().

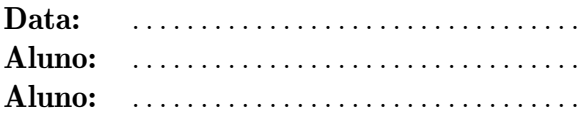

1. Na aula de hoje, compreendemos melhor o uso da função **analog.Read**(). Vimos que esta função é utilizada para  $\_\_\_\_\$  de um dos pinos <u>específico</u>.

Estudamos também o conceito de quantização e descobrimos como funciona o conversor A/D do Arduino. Dado que este conversor apresenta uma resolução de , teremos uma escala com 1024 valores quantizados, variando de  $\frac{ }{ }$  a . Tendo assim uma resolução de leitura de **\_\_\_\_\_** para cada unidade de medida em uma escala entre de 0 e 5 V.

2. Descreva com suas palavras o funcionamento do processo de quantização e a conversão analógico-digital  $(A/D)$  feita pelo Arduino.

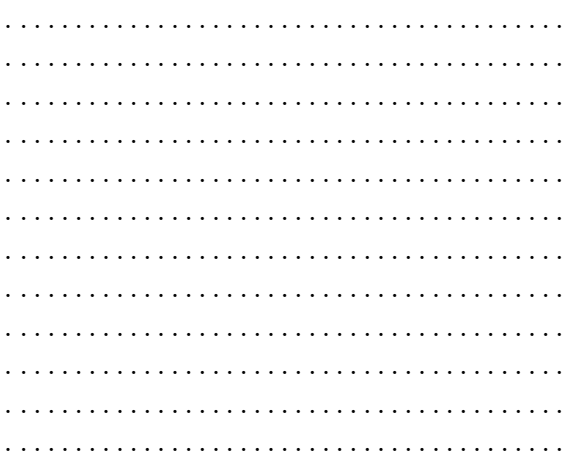

3. Nesta aula, utilizamos um sensor de luminosidade LDR, ilustrado na Figura [6.](#page-9-1) Este sensor nada mais é do que uma resistência , que varia de acordo com a luminosidade incidida. Observamos que, quanto maior a luminosidade incidente, era a tens˜ao lida pelo Arduino, e que, quanto menor a luminosidade, <u>era</u> era a tens˜ao lida.

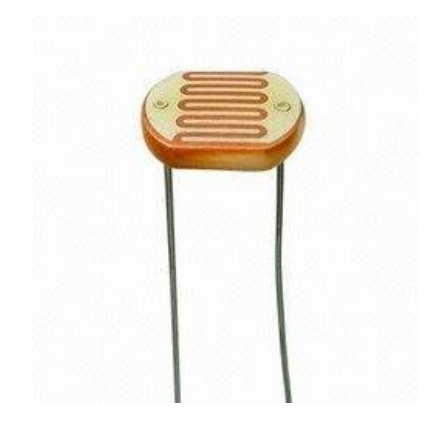

Figura 6: Sensor de luminosidade LDR.

<span id="page-9-1"></span>4. Desenhe, abaixo, o diagrama utilizado para a leitura do sensor LDR.

<span id="page-10-0"></span>9 Sensor de temperatura e funções matemáticas.

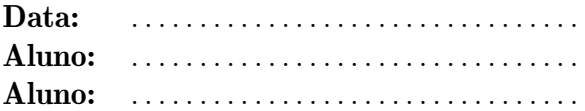

1. Nesta aula, utilizamos um sensor de temperatura e a função analog.Read() para lermos o valor de entimies e identificarmos a temperatura correspondente.

A Figura [7](#page-10-1) apresenta uma imagem do sensor. Identifique a sua pinagem.

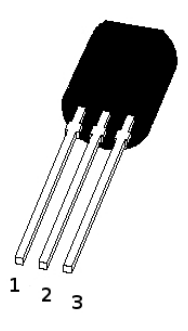

Figura 7: Sensor de temperatura.

<span id="page-10-1"></span>Pino / função :

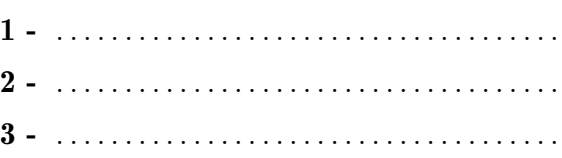

2. Na aula anterior, estudamos a função analog.Read() e vimos como funciona o conversor A/D do Arduino. Vimos que o conversor possui uma resolução de leitura de  $\_\_\_\$ , que é calculada dividindo por <u>esta quantidade</u> de valores quantizados.

Utilizamos esta mesma função para determinar a temperatura lida pelo sensor. Para isso, vimos, em aula, que, para cada

lido pelo Arduino, tínhamos uma elevação de 1 K.

Assim, para sabermos a temperatura em graus Celsius basta diminuir a temperatura lida em Kelvin por **.........** 

### <span id="page-11-0"></span>10 Sensor de movimento PIR e alarme com buzzer.

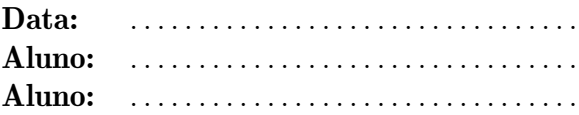

1. Nesta aula, foi explicado o funcionamento do sensor de movimento PIR (Passive InfraRed). O circuito tem um funcionamento simples. Explique, com suas palavras, o funcionamento do circuito:

. . .

2. O sensor infravermelho pode nos ser útil em diversas aplicações. Entre elas, podemos fazer um alarme sonoro. Um sensor de presença pode ser instalado em um canto da parede, ao lado da porta. Quando uma pessoa atravessar a porta, o sensor captará movimento, acionando um alarme. Desenvolva um script para este pequeno projeto, de tal forma que ele acione um buzzer quando uma pessoa atravessar a porta.

#### <span id="page-12-0"></span>Comunicação IR e 11 controle remoto IR.

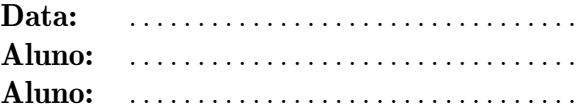

1. Na prática de hoje, utilizamos o controle remoto infravermelho. Para realizarmos o procedimento, utilizamos um script para identificarmos o código de cada tecla do teclado.

Copie o *script* utilizado no espaço abaixo e identifique o código de 6 teclas do teclado.

Tecla / código:

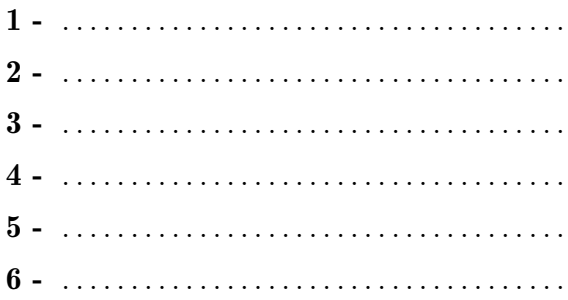

Script:

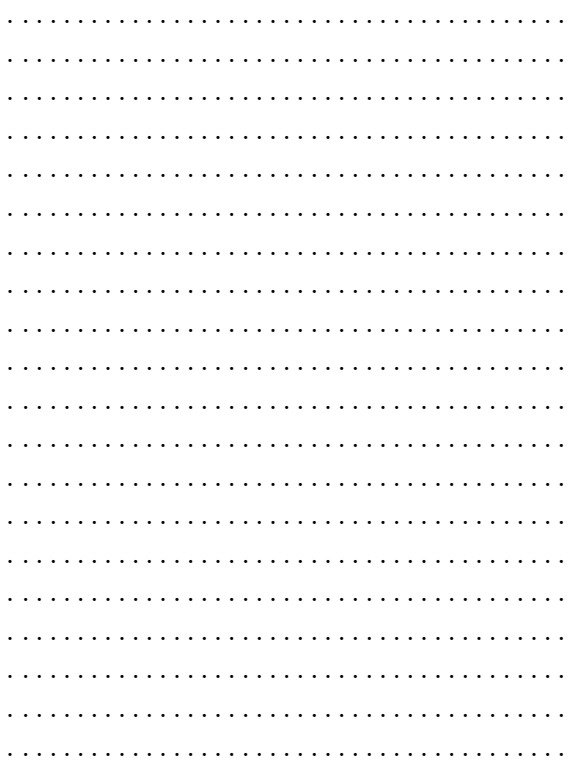

2. Com as teclas identificadas na questão anterior, crie um *script* que acione o Arduino com o controle remoto, de forma que ele alterne entre 6 efeitos luminosos sobre 5 LEDs. Escreva o código abaixo.

<span id="page-13-0"></span>12 Display de cristal líquido (LCD 16x2).

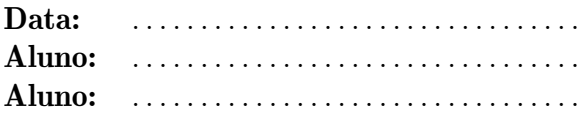

1. Na aula de hoje, aprendemos a trabalhar com o  $display$  de cristal líquido (LCD 16x2). Na Figura [8,](#page-13-1) temos a imagem do LCD usado em aula. Identifique a função de cada pino.

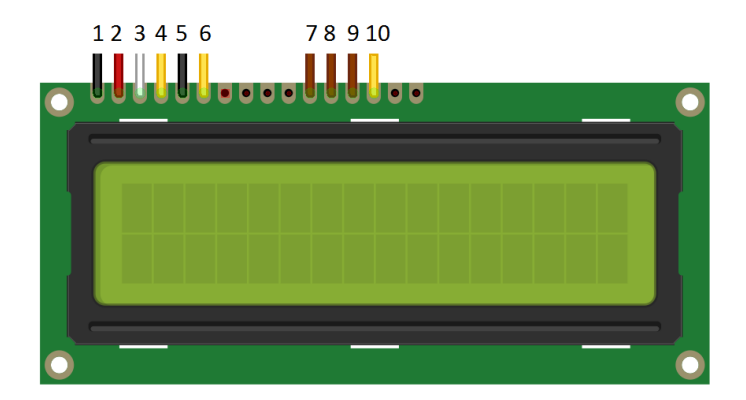

Figura 8: Display de cristal líquido LCD 16x2.

<span id="page-13-1"></span>Pino / função:

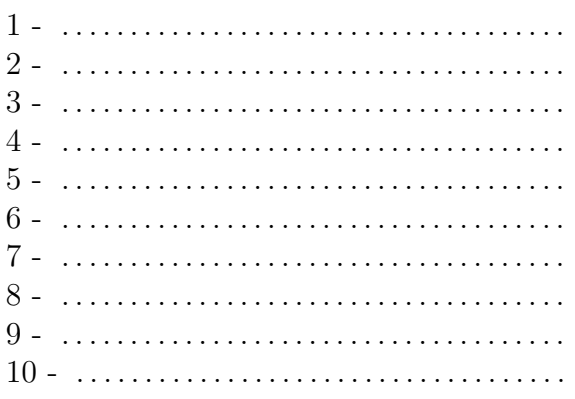

2. Utilizando o LCD 16x2, crie um script que exiba o valor de temperatura lido pelo Arduino, a partir de um sensor de temperatura.

## <span id="page-14-0"></span>13 Uso de circuito integrado externo.

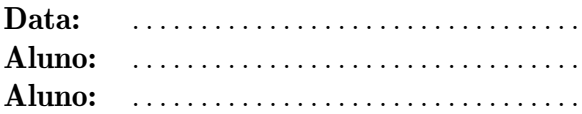

Neste projeto, é utilizado o circuito inte-grado CD4511, mostrado na Figura [9.](#page-14-1) Ele é um decodificador, do código BCD-8421 para o código de acionamento de um *display* de 7 segmentos, ilustrado na Figura [10.](#page-14-2) Isso possibilita a conex˜ao de um Arduino com um display de 7 segmentos utilizando um número menor de pinos.

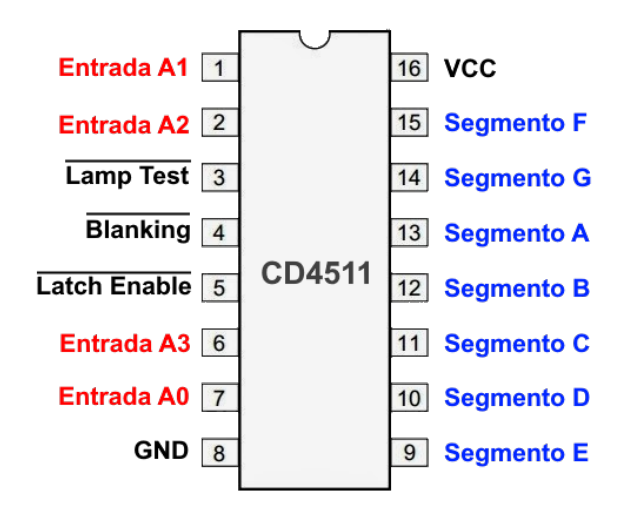

<span id="page-14-1"></span>Figura 9: Decodificador CD4511, do código BCD-8421 para um display de 7 segmentos.

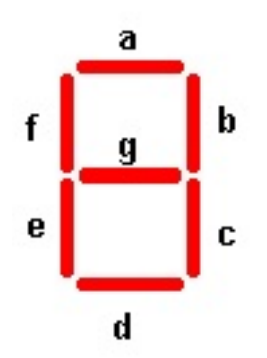

<span id="page-14-2"></span>Figura 10: Display de 7 segmentos.

1. Apresente os valores binários do código BCD-8421 que geram os algarismos de 0 a 9 no display de 7 segmentos:

Valor decimal / valor BCD-8421:

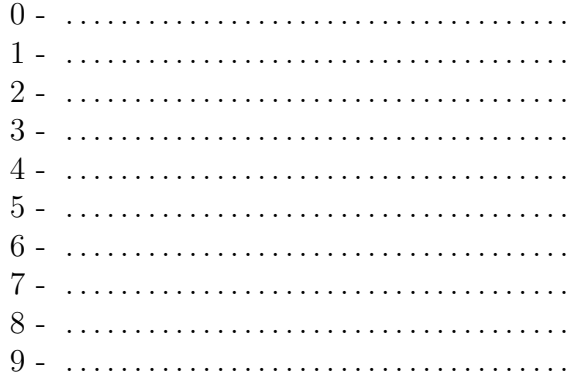

2. Elabore um código Arduino que realize a contagem de 0 a 9 e, posteriormente, de 9 a 0, com o display de 7 segmentos.

### <span id="page-15-0"></span>14 Comunicação RF.

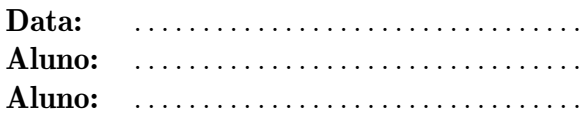

1. Identifique a pinagem do Receptor RF da Figura [11.](#page-15-1)

#### Pino / função:

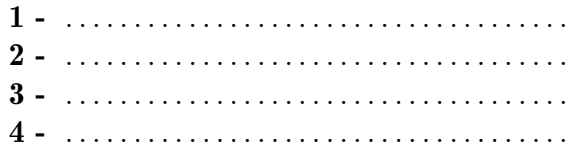

3. Elabore um script para ler um receptor RF e acender diferentes LEDs, um para cada mensagem distinta recebida.

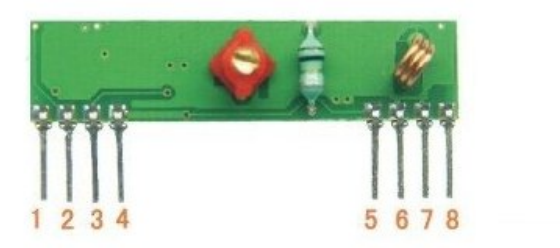

<span id="page-15-1"></span>Figura 11: Receptor RF.

Pino / função:

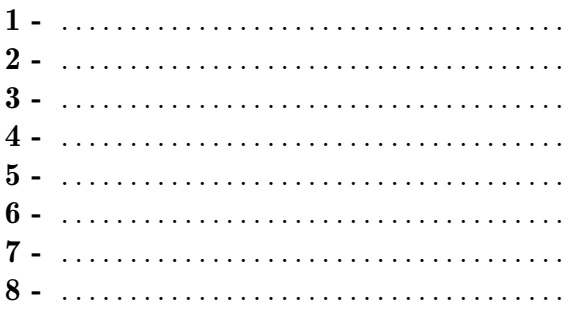

2. Identifique a pinagem do Transmissor RF da Figura [12.](#page-15-2)

<span id="page-15-2"></span>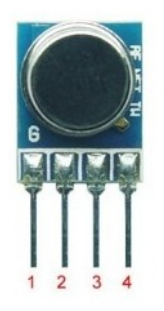

Figura 12: Transmissor RF.

### <span id="page-16-0"></span>15 Jogo Genius.

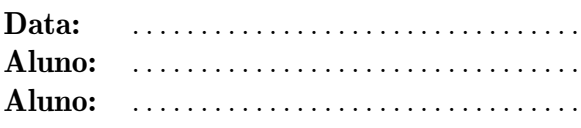

O Genius é um jogo que foi muito famoso na década de 1980 e que buscava estimular a memória do jogador através de cores e sons.

A prática de hoje trata de uma adaptação do Genius para o Arduino. Precisaremos dos seguintes componentes: 4 botões, 8 resistores de 330 Ω, 4 LEDs de cores diferentes e um buzzer.

A montagem do circuito é bem simples, sendo ilustrada na Figura [13.](#page-16-1) Porém, como temos uma quantidade maior de componentes do que nas práticas anteriores, é necessária uma maior atenção na montagem.

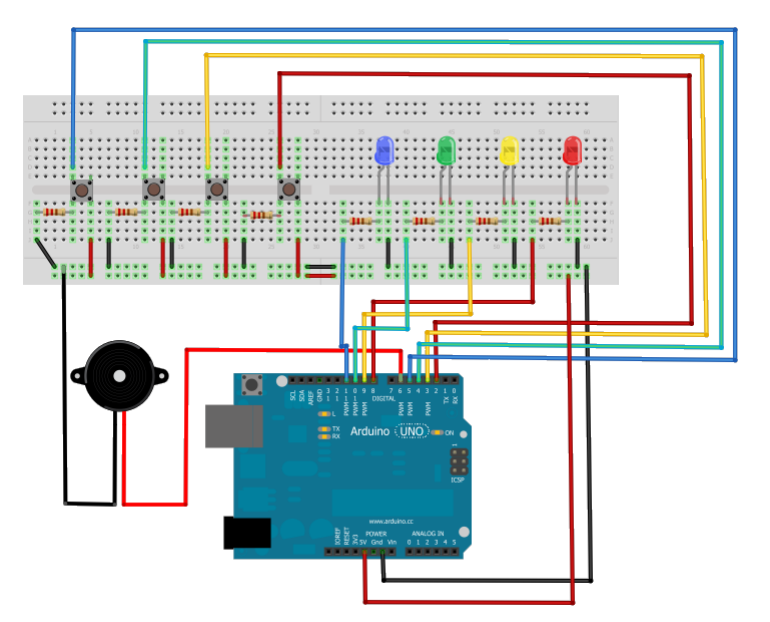

<span id="page-16-1"></span>Figura 13: Circuito do jogo Genius.

Após montar a prática mostrada hoje, adapte-a para que tenha um contador de pontos. A cada rodada, o seu programa deverá mostrar, no Serial Monitor, quantos acertos o jogador possui. Quando acontecer um erro, ele deverá zerar a contagem.

Apresente, abaixo, o código proposto.

### <span id="page-17-0"></span>16 Interação com webpage

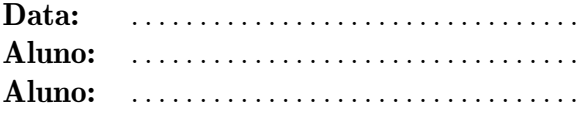

- 1. Na aula que tivemos hoje, aprendemos como funciona um projeto utilizando o Arduino e o shield ethernet. Vimos que, para acionarmos diferentes cargas, possuímos diferentes circuitos, um para cada finalidade. Imagine que você possua uma sirene 12 V (DC). Qual circuito você utilizaria para acion´a-la com o Arduino? Desenhe o mesmo abaixo:
- 3. Imagine que vocˆe possua uma casa de praia e que, nela, exista um poço de água potável. Recentemente, você esteve lá e deixou a caixa d'água vazia. Agora, você está em sua moradia, mas pretende voltar lá, em breve. Para não faltar água logo que vocˆe chegar na casa, vocˆe resolve ligar a bomba da sua casa de praia a partir de um projeto com o Arduino. Elabore um script que acione a bomba e que, ao identificar a caixa cheia, desligue-a e avise-o que a operação foi executada com sucesso.

2. Imagine, agora, que você possua um ventilador 110 V  $(AC)$ . Faça o mesmo que foi pedido no item anterior.